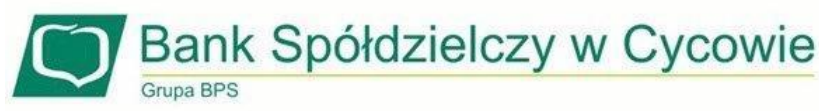

## **Instrukcja obsługi usługi BLIK dla klientów Banku Spółdzielczego w Cycowie.**

**BLIK** - usługa pozwalająca na generowanie kodów do płatności w sklepach internetowych, stacjonarnych oraz wypłat z bankomatów oraz wpłat do bankomatów.

- 1. Aby włączyć usługę BLIK, należy zalogować się na swoje konto w aplikacji mobilnej BS w Cycowie EBO Mobile PRO.
- 2. Należy na dole ekranu wybrać zakładkę Więcej.
- 3. Wybieramy opcję BLIK i zaznaczamy pole aktywowania usługi.
- 4. Chcąc korzystać z usługi BLIK, należy zaakceptować regulamin.

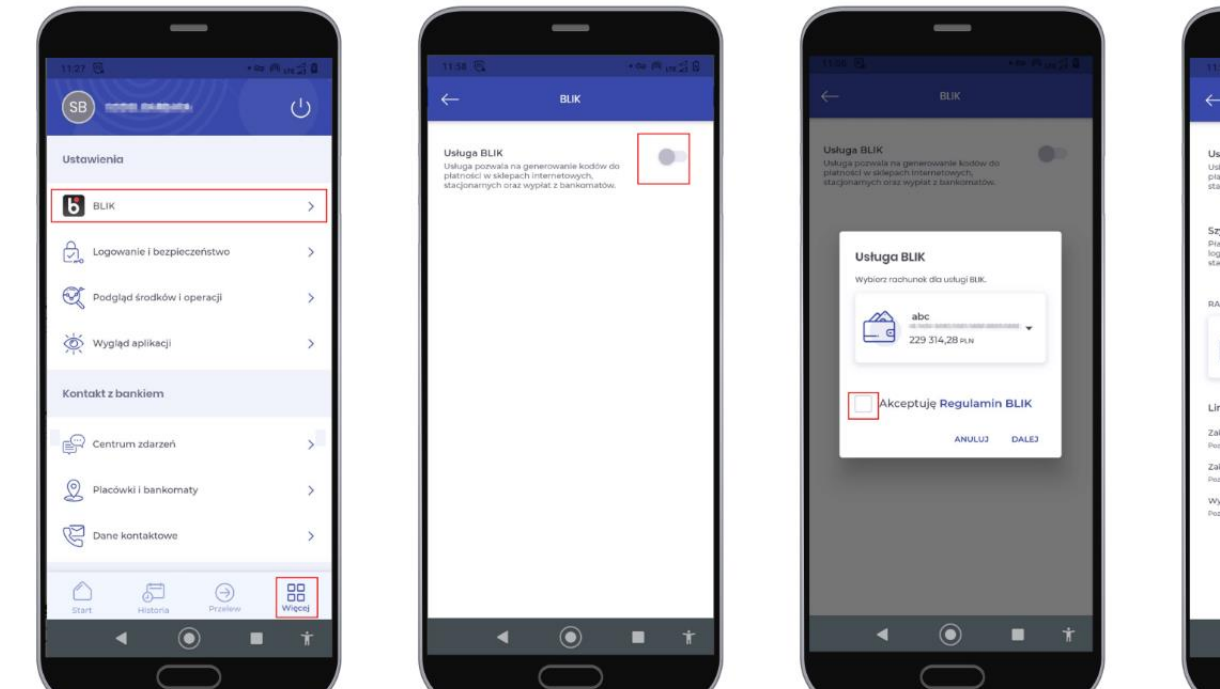

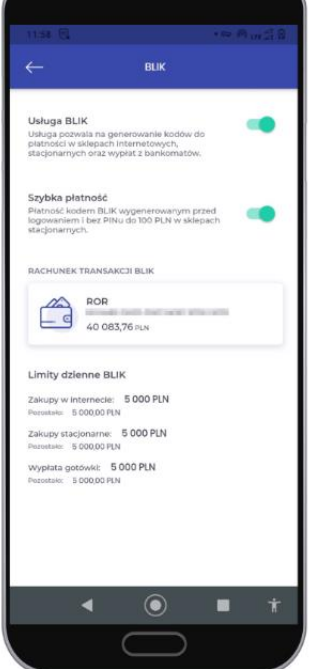

*Rys. 1 Instrukcja włączenia usługi BLIK*

Bank Spółdzielczy w Cycowie Grupa BPS

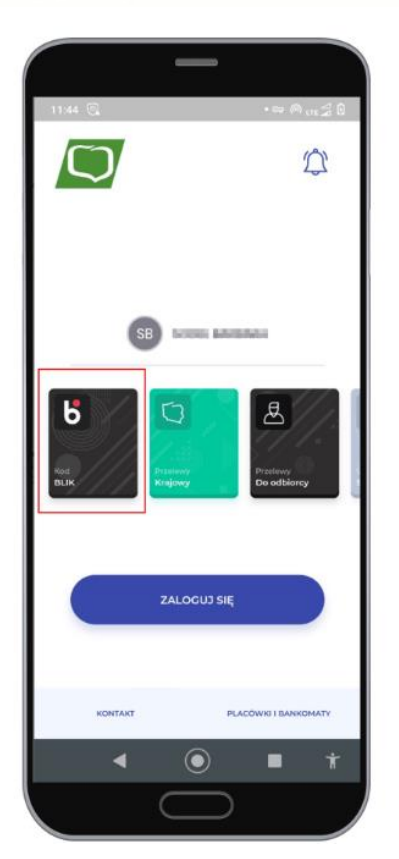

*Rys. 2 Szybka płatność*

Przy dokonywaniu transakcji za pośrednictwem **Szybkich płatności** nie będzie wymagane zalogowanie się do aplikacji mobilnej i potwierdzenie płatności kodem PIN.

Szybka płatność – Płatność kodem BLIK wygenerowanym przed logowaniem i bez PINu do 100 PLN w sklepach stacjonarnych.

## **Limity BLIK można ustawić w systemie Bankowości internetowej EBO RWD.**

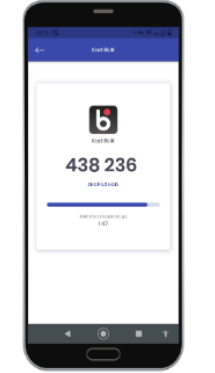

(a) Wybranie BLIikony KA, przepisanie/skopiowanie kodu BLIK

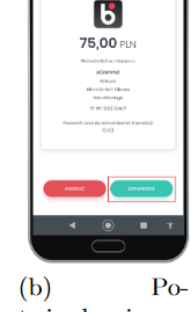

twierdzenie wykonania transakcji L. przycisk ZATWIERDŹ

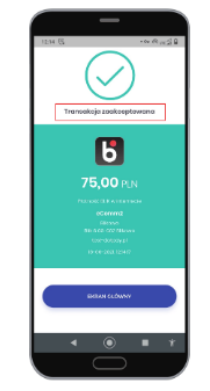

(c) Informacja o zaakceptowanej transakcji

*Rys. 3 Instrukcja płatności BLIK-iem*